# A quick guide **IPW ONLINE MARKETPLACE**

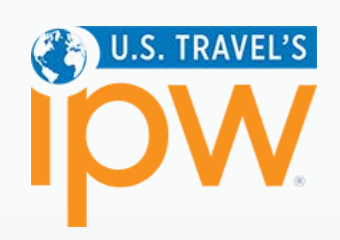

### **Access**

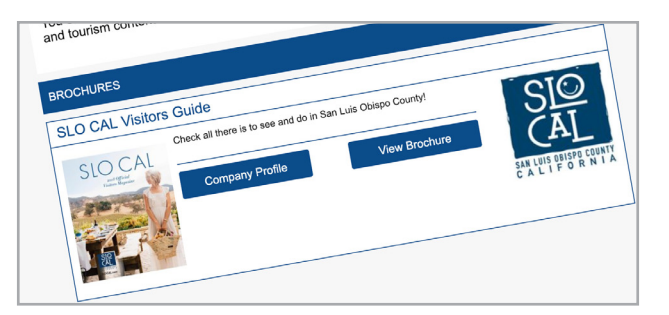

To access the **IPW Online Marketplace**, go to **ipw.travtrade.com** or simply click on any link from the **IPW Daily Summary**. If you would like to reset your password, select 'Forgotten Password' on the login screen.

#### **View Buyer Profiles**

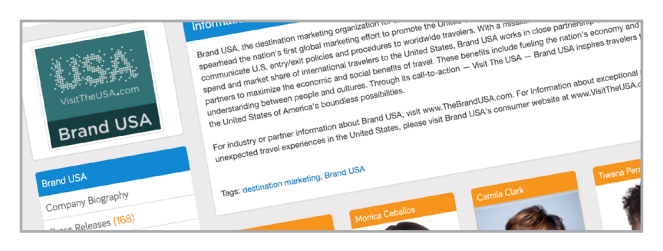

View the latest profile updates from international and domestic buyers. Filter by name, company, or country.

#### **MY PROFILE**

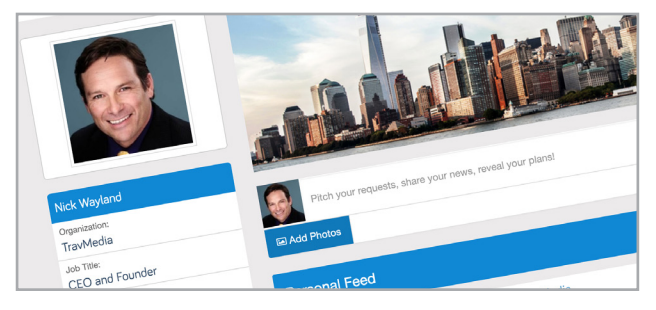

Create a biography & profile picture for yourself to allow buyers to find and connect with you.

## **Messaging**

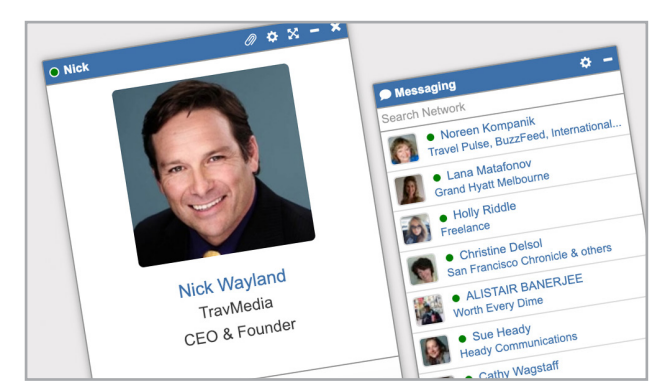

**Message buyers directly** through the site to request further information.

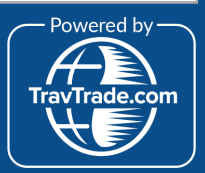

#### **Network**

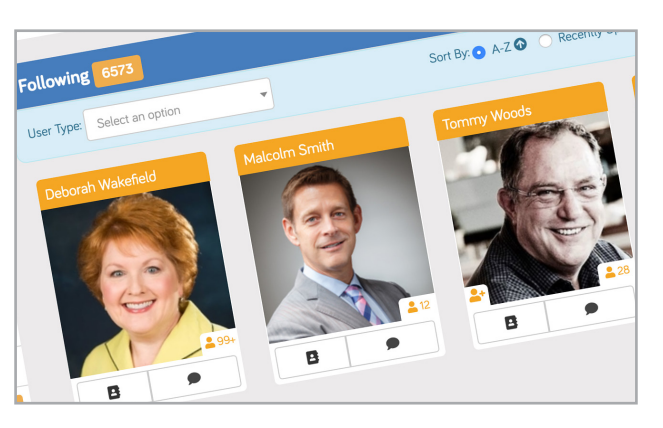

**Connect with buyers** using the '**Follow'** button. This adds them to your **Network**, which acts as your own personal address book.

#### **Any Questions**

If you need any assistance with the **IPW Online Marketplace** please do not hesitate to contact the team via e-mail: **ipw@travtrade.com**.